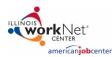

## Contents

| Overview                                                  |                              |
|-----------------------------------------------------------|------------------------------|
| Purpose:                                                  |                              |
| Who Enters/Maintains Data                                 | 1                            |
| Access Worksite Placement                                 |                              |
| Access My Dashboard Page                                  | Error! Bookmark not defined. |
| How is the Illinois workNet Worksite Placement organized? | 2                            |
| Illinois workNet Worksite Placement Sections              | 2                            |
| Overview                                                  | 2                            |
| Add a Worksite                                            |                              |
| Add/Edit Customer Worksite Placement                      | 4                            |
| Editing Employer, Worksite, and Job Postings Information  | 6                            |
| Editing Worksite Information and Contacts                 | 7                            |
| Editing Job Posting Information                           |                              |
| Upload Payroll                                            | 7                            |
| Payroll Upload History                                    | 7                            |
|                                                           |                              |

## Overview

#### Purpose:

The worksite placement tool is available to all Illinois workNet account holders. The purpose of the Worksite Placement tool is to identify employers and worksites, the number of opening for those worksites, and youth worksite placement.

## Who Enters/Maintains Data

All Illinois workNet account users can access the Worksite Placement to review worksite and placement information. Within the tool there are two components:

- Grantee/Provider staff enter employers, worksite information, placements, and upload payroll.
- IDHS statewide staff review and approve payroll uploads.

#### Access Worksite Placement

- 1. Log into <u>www.illinoisworknet.com</u>.
- 2. Select My Dashboard.
- 3. Select Customer Support Center under Partner Tools.
- 4. Select the Worksite Placement icon.

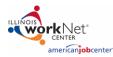

5. Select the Agency. If you are associate with multiple agencies/location for the program, they will display as a list.

#### How is the Illinois workNet Worksite Placement organized?

#### The Main Illinois workNet Customer Support Center Navigation

| Come Not          |              |        |          | <b>⊘</b> D/ | ASHB        | BOARDS -              |            | ERS  | 🐣 GROUPS               |         | dtl  | HI, LATOYA.MCRAETEST +        |   |
|-------------------|--------------|--------|----------|-------------|-------------|-----------------------|------------|------|------------------------|---------|------|-------------------------------|---|
|                   | KSITE P      | PLAC   | EMEN     | NT          |             |                       |            |      |                        |         |      |                               |   |
| Employers         | Worksite Pla | cement | Payroll  |             |             |                       |            |      |                        |         |      |                               |   |
| Project           |              |        |          |             |             |                       |            |      |                        |         |      |                               |   |
|                   |              |        |          | ```         | ~           |                       |            |      |                        |         |      |                               |   |
| Grantee/Provider  |              |        |          |             | _           |                       |            |      |                        |         |      |                               |   |
| Select            |              |        |          |             | ~           |                       |            |      |                        |         |      |                               |   |
| Employment Type   |              |        |          |             | _           |                       |            |      |                        |         |      |                               |   |
| Select            |              |        |          |             | ~           |                       |            |      |                        |         |      |                               |   |
| Filter            |              |        |          |             |             |                       |            |      |                        |         |      |                               |   |
|                   |              |        |          |             |             |                       |            |      |                        |         |      | Add Employer/Worksite         |   |
| SELECT T          | HE LINKS "   |        | OR EDIT  | EMPLOYEF    | <b>ર, W</b> | ORKSITE               | AND JOF    | в ро | STING INF              | ORMAT   | ION. |                               |   |
| Show 10 🗸 entries |              |        |          |             | •           |                       |            |      |                        |         |      | Search:                       |   |
| Add<br>Customers  | Project      | Agency | Employer | Worksite J  | -           | Total Num<br>Openings |            | ÷    | Full Time Po<br>Filled | sitions | ¢    | Part Time Positions<br>Filled | ¢ |
|                   |              |        |          |             | No d        | data available        | e in table |      |                        |         |      |                               |   |
| Showing 0 to 0 o  | of 0 entries |        |          |             |             |                       |            |      |                        |         |      | Previous Next                 |   |
| © 2018 - Illinois | workNet®     |        |          |             |             |                       |            |      |                        |         |      |                               | _ |

# Illinois workNet Worksite Placement Sections

#### Overview

Employers allows career planners/partners and students to enter or browse projects, grantee/providers, and employment type for available job opportunities.

Worksite Placement provides a list of employers and the number of worksite openings and placement.

Payroll offers customers/partners the option to enter pay period information, use templates to create payroll records, upload expenditures and other related files, and submit payroll/expenditure information for review.

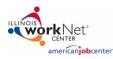

#### Add a Worksite

- 1. Select Worksite Placement tab.
- 2. Select the Project dropdown.
- 3. Select Add Employer/Worksite button to add an employer/worksite.
  - Select an existing employer under the Grantee/Provider tab. or
- 4. Add Employer/Worksite.
  - Enter the employer name, description, and location.
  - Indicate if this location is a worksite.
  - Add a primary contact. A minimum of one contact is required; you can add more contacts once the site is set up.

|                      | SITE PLAC         | CEMENT       | -               |                                     |                                              |           |                  |
|----------------------|-------------------|--------------|-----------------|-------------------------------------|----------------------------------------------|-----------|------------------|
| Employers W          | orksite Placement | Payroll      |                 |                                     |                                              |           |                  |
| Project              |                   |              |                 |                                     |                                              |           |                  |
| Global workNet       |                   |              | ~               |                                     |                                              |           |                  |
| Grantee/Provider     |                   |              |                 |                                     |                                              |           |                  |
| Select               |                   |              | ~               |                                     |                                              |           |                  |
| Employment Type      |                   |              |                 |                                     |                                              |           |                  |
| Select               |                   |              | ~               |                                     |                                              |           |                  |
| Filter               |                   |              |                 |                                     |                                              |           |                  |
|                      |                   |              |                 |                                     |                                              |           | mployer/Worksite |
| Show 10 V entries    | LINKS TO VIEW     | V OR EDIT EN | IPLOYER, V      | VORKSITE, AND JOB                   | POSTING INFORM                               | ATION.    |                  |
| Add                  | roject Age        | ncy Employer | Worksite        | dot                                 | <ul> <li>Total Number of Openings</li> </ul> | Full Time | Part Time        |
|                      | linois<br>rorkNet | ABC Test     | melissa<br>CIWA | Administrative Services<br>Managers | 2                                            | 0         | 0                |
| Showing 1 to 1 of 1  | entries           |              |                 |                                     |                                              | Previous  | ; 1 Next         |
| © 2018 - Illinois wo | rkNet®            |              |                 |                                     |                                              |           |                  |

- 5. Select a worksite
  - Select an existing worksite.
    - or
  - Add a new worksite.
    - i. Enter the worksite location information or indicate if this worksite information is the same as the employer.
    - ii. Add a primary contact. A minimum of one contact is required; you can add more contacts once the site is set up.

| WORKSITE PLAC      | EMENT           |                                    |
|--------------------|-----------------|------------------------------------|
| Select Employer    | Select Worksite | Add Worksite Placement Information |
|                    |                 |                                    |
| 0.2. 2 022201 1101 |                 |                                    |
| Name *             |                 |                                    |
| Name *             | oyer?           |                                    |
|                    | oyer?           |                                    |

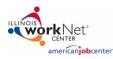

| B WORKSITE PLAC                                         | EMENT                                      |                                    |
|---------------------------------------------------------|--------------------------------------------|------------------------------------|
| Select Employer                                         | Select Worksite                            | Add Worksite Placement Information |
| RETURN TO WORKSITE LIST                                 |                                            |                                    |
| STEP 3 - ADD PLACEME                                    | NT INFORMATION                             |                                    |
| SOC Code - Select a SOC Code/Job Title that best repres | ents the job for this worksite placement * |                                    |
| Lookup SOC Codes                                        |                                            |                                    |
| Title - You can update this title as needed *           |                                            |                                    |
| Description *                                           |                                            |                                    |

#### 6. Add the Worksite Placement Information.

- Use keywords to lookup the SOC Code and select the SOC title that best fits.
- The job title will prepopulate using the SOC title. You can change the title as needed below.
- Enter a job description.
- Select an Employment Type.
  - i. Work-Based Learning
  - ii. Job Shadowing
  - iii. Work Experience
  - iv. Internship
  - v. On-the-Job Training
  - vi. Permanent Employment
- Enter the hourly rate.
- Enter the number of openings.

## Add/Edit Customer Worksite Placement

| Employers                          | Worksite Pl | acement             | Payroll   |                        |                       |                                                  |                                             |                                              |
|------------------------------------|-------------|---------------------|-----------|------------------------|-----------------------|--------------------------------------------------|---------------------------------------------|----------------------------------------------|
| oject                              |             |                     |           |                        |                       |                                                  |                                             |                                              |
| Global workN                       | et          |                     |           | ~                      |                       |                                                  |                                             |                                              |
| rantee/Provider                    |             |                     |           |                        |                       |                                                  |                                             |                                              |
| Select                             |             |                     |           | ~                      |                       |                                                  |                                             |                                              |
| mployment Type                     |             |                     |           |                        |                       |                                                  |                                             |                                              |
| Select                             |             |                     |           | ~                      |                       |                                                  |                                             |                                              |
|                                    |             |                     |           |                        |                       |                                                  |                                             |                                              |
| Filter                             |             |                     |           |                        |                       |                                                  |                                             |                                              |
|                                    |             | TO VIEW C           | REDITEN   | IPLOYER, W             | DRKSITE, AND JOB POST | ING INFORMAT                                     |                                             | ld Employer/Works                            |
| 3 SELECT                           |             | TO VIEW O<br>Agency | R EDIT EN | MPLOYER, W<br>Worksite | DRKSITE, AND JOB POST | TING INFORMAT<br>* Total Number (<br>of Openings | ION.                                        | ld Employer/Works Part Time Positions Filled |
| ∑ SELECT<br>how 10 √ entrie<br>Add |             | ۰ ۰                 |           | ¢                      | ¢                     | Total Number §                                   | ION.<br>Search: [<br>Full Time<br>Positions | Part Time<br>Positions                       |

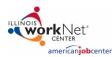

January 2019

- 1. Select Add Customer next to the employer/worksite to display a list of customers.
- 2. Select Add to select the customer and enter the following information:
  - a. Minimum wage placement based on your region and customer age/circumstance.
  - b. Hourly wage will be prepopulated with the information that was entered with the job. You can change this for each customer. Hourly wage must be equal to or greater than minimum wage.
    - i. Enter the subsidized wage.
      - 1. The subsided wage should be no more than the minimum wage.
      - 2. Customer only receive 90-days of subsidized wages regardless of the number of placements.
      - 3. Start date begins the time limit for the subsidized wages of no more than 90-days. This is based on the customer and not on a specific placement.
      - 4. Days in subsidized employment is listed at the top of each placement.

| and the second second s | O DASHBOARDS - | A GROUPS | PROVIDER INFO |  |
|----------------------------------------------------------------------------------------------------|----------------|----------|---------------|--|
|                                                                                                    | IT             |          |               |  |
| EDIT CUSTOMER INFORMATIC                                                                                                    | N              |          |               |  |
| Job Title: Business Operations Specialists, All Other<br>Description: Testing<br>Employment Type: Permanent Employment<br>Days In Subsidized Employment: 5                                                                                                    |                |          |               |  |
| First Name *<br>Rob                                                                                                    |                |          |               |  |

- ii. Unsubsidized wage will automatically calculate by subtracting the subsidized wage from the hourly wage.
- c. Select the type of position.
  - i. Full-Time
  - ii. Part-Time.
- d. Select a Status.
  - i. Planned/Not Started- The subsidized wage 90-day time-period will not begin with this status.
  - ii. Start (Open)- The start date begins the time limit for the subsidized wage.
  - iii. On Hold (inactive)- This status "pauses" the subsidized wage 90-day time-period.
  - iv. Terminated- This status "pauses" the subsidized wage 90-day time-period.
- e. Enter in the State/End Date.
- 3. Follow-up is required at 30, 60, 90, 180, and 270 days. The follow-up section will be available/activated once each of the timeframes have been met. When the customer reaches each of these milestones, review the information for accuracy, update the subsidized wage as needed, and select that you have verified employment.
  - a. NOTE: A worksite evaluation is due with the 30-day review. The other milestones do not require the evaluation, but you can choose to use the evaluation tool.
- 4. Review the history of changes as needed. Select Show History to see a log of changes to the customer's placement.

|   | Position Type *                      |   |
|---|--------------------------------------|---|
|   | Full Time                            | ٠ |
| L |                                      |   |
|   | Status *                             |   |
|   | Started (Open)                       | ٠ |
|   | Start Date *                         |   |
|   | 3/2/2018                             |   |
|   | End Date                             |   |
|   | H .                                  |   |
|   | 30 Days Follow-Up Due on 4/1/2018    |   |
|   | 60 Days Follow-Up Due on 5/1/2018    |   |
|   | 90 Days Follow-Up Due on 5/31/2018   |   |
|   | 180 Days Follow-Up Due on 8/29/2018  |   |
|   | 270 Days Follow-Up Due on 11/27/2018 |   |
|   | Back Save                            |   |
|   | Show History                         |   |
|   |                                      | _ |

As customers are added to a site, the number of openings will decrease. Once all the job opening have been filled, the Add Customer link will disappear. To add more customers, you can either:

- 1. Edit the job posting by selecting the Job Link, edit the number of openings, and save the changes.
- 2. Edit the positions filled. Select the link in the Position Filled columns to access a list of customers. (If a person was added to the wrong worksite, you can remove them and add them to the correct location.)

## Editing Employer, Worksite, and Job Postings Information

| B WORKSITE PLACEMENT                                                            |                      |                                            |              |
|---------------------------------------------------------------------------------|----------------------|--------------------------------------------|--------------|
| Employers Worksite Placement Payroll                                            |                      |                                            |              |
| Project                                                                         |                      |                                            |              |
| Global workNet 🗸                                                                |                      |                                            |              |
| Grantee/Provider                                                                |                      |                                            |              |
| Select ~                                                                        |                      |                                            |              |
| Employment Type                                                                 |                      |                                            |              |
| Select ~                                                                        |                      |                                            |              |
| Filter                                                                          |                      |                                            |              |
|                                                                                 |                      | Add Employer/Worksi                        | te           |
| SELECT THE LINKS TO VIEW OR EDIT EMPLOYER, WORKSITE, AND                        | JOB POSTING INFORMAT |                                            | -            |
| Show 10 V entries                                                               |                      | Search:                                    |              |
| Add • • • •                                                                     | * Total Number 🕴     | Full Time Part Time<br>Positions Positions |              |
| Customers Project Agency Employer Worksite Job                                  | of Openings          | Filled Filled                              | ×            |
| Add Illinois ABC Test melissa Administrative<br>Customers workNet CIWA Managers | Services 2           | 0 0                                        |              |
|                                                                                 |                      |                                            | — I          |
|                                                                                 |                      |                                            |              |
| WORKSITE PLACEMENT                                                              |                      |                                            |              |
| EDIT EMPLOYER INFORMATION                                                       |                      |                                            |              |
| Name *                                                                          |                      |                                            |              |
| ABC Test                                                                        | CONTACTS             |                                            |              |
| Description *                                                                   | Edit First Nam       | e Last Name                                | Title Remove |
| Test                                                                            | View melissa         | CIWA                                       | Test Remove  |
|                                                                                 |                      |                                            |              |
| Website URL                                                                     | Add Contact          |                                            |              |
|                                                                                 |                      |                                            |              |
|                                                                                 |                      |                                            |              |
| NAICS Code 🚯                                                                    |                      |                                            |              |
|                                                                                 |                      |                                            |              |

- Select the link in the Employer column to access the employer information.
- Update the employer information. Contacts can be added, edited, and removed. You can only edit or remove contacts that were previously added by staff from your organization/group.

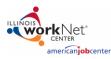

• Update their information and save the changes.

#### Editing Worksite Information and Contacts

- 1. Select the link in the Worksite column to access worksite information.
- 2. Update the worksite information. Contacts can be added, edited, and removed.
- 3. Update their information and save the changes.

### Editing Job Posting Information

- 1. Select the link in the Job column to access the specific job information.
- 2. Update the job posting information and quantities.
- 3. Update their information and save the changes.

#### **Upload Payroll**

- 1. Select Payroll.
- 2. Select Add Payroll.
- 3. Enter Pay Period (start and end dates).
- 4. Download the Payroll Template and update the wage and hour information, as needed.
- 5. Save the document to your computer.
- 6. Select Upload Payroll Template and upload the saved document.
- 7. Be sure there are no errors with the uploaded document. If so, remove the document, correct the errors, and reupload.
- 8. Upload any supporting documents as needed.
- 9. When you are finished, Submit the payroll for review.

#### Payroll Upload History

- 1. Select Payroll Upload History to view a list of previously uploaded payroll items.
- 2. Select View/Edit to view or update a payroll item.

| UVI WORKSITE PLACEMENT                                                             | WORKSITE PLACEMENT                                                             |
|------------------------------------------------------------------------------------|--------------------------------------------------------------------------------|
| Employers Worksite Placement Payroll                                               | Employers Worksite Placement Payroll                                           |
| Project                                                                            | Project                                                                        |
| Global workNet 🗸                                                                   | Global workNet 🗸                                                               |
| Agency                                                                             | Agency                                                                         |
| Select ~                                                                           | Select ~                                                                       |
| Filter                                                                             | Filter                                                                         |
| Add Payroll                                                                        | Add Payroll                                                                    |
| Payroll Upload History                                                             | Payroll Upload History                                                         |
| Show 10 - entries                                                                  | Show 10 -> entries                                                             |
| Options Start I End I Number of Customers I Total Wages I Created V Updated Status | Options Start End Number of Customers Total Wages Created Updated Status       |
| No data available in table                                                         | View/Export 12/1/2018 12/31/2018 1 1200 12/10/2018 12/10/2018 Not<br>Submitted |
| Showing 0 to 0 of 0 entries Previous Next                                          | Showing 1 to 1 of 1 entries Previous 1 Next                                    |
| © 2018 - Illinois workNet®                                                         | © 2018 - Illinois workNet®                                                     |